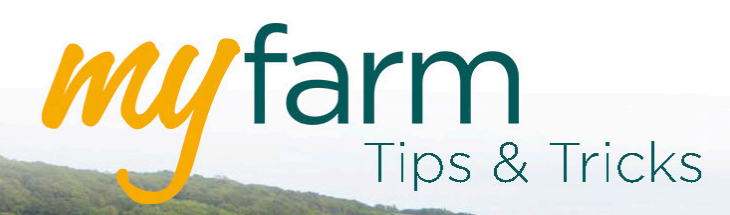

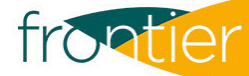

# **Helping you get the most from Frontier's farm management platform**

Welcome to the first edition of MyFarm Tips & Tricks.

Tips & Tricks will bring you helpful hints and news about all aspects of the MyFarm platform including tips to help you manage MySOYL precision maps and applications, grain marketing, crop protection recommendations, contracts, grain movements and your financial statements and accounts with us.

### In this edition:

- What's changed?
- Getting to grips with the new MyFarm
- New version of MySOYL.

### What's changed?

To put it simply - lots! Our brand new version of [MyFarm](https://www.frontierag.co.uk/crop-production/myfarm-info) is full of new and improved ways for you to manage every aspect of your business online.

### Safe and secure

Thanks to a new, safer log in system, your credentials are more secure than ever. If you need to reset your details or have forgotten your password, simply click 'Forgot password' on the log in page to get back up and running. Alternatively, you can contact our [MyFarm](mailto:myfarm%40frontierag.co.uk?subject=) support team.

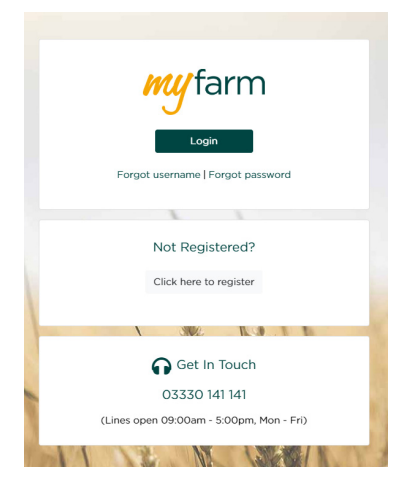

### Truly mobile experience

Another exciting element of the new MyFarm is that the platform is mobile friendly, giving you the ability to manage your farm business from anywhere.

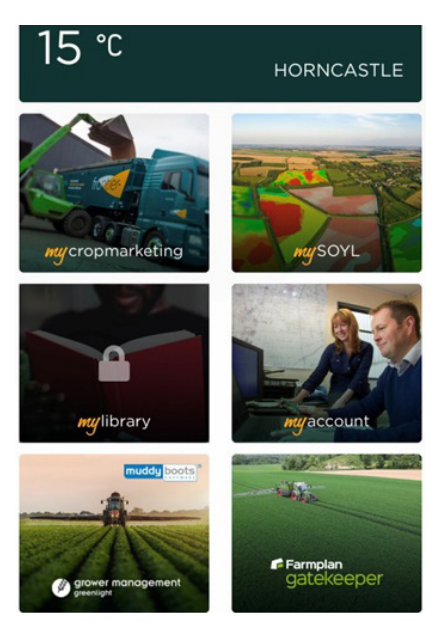

### Getting to grips with the new MyFarm

### What if an area of MyFarm is 'locked'?

Some users may notice a padlock symbol showing on certain application tiles in the main MyFarm screen. If you notice this, you can click on the tile for more information or easily request access to the application by contacting MyFarm support.

#### Who has access to my MyFarm account?

MyFarm offers a new way to manage who has visibility of certain areas. Every account has a primary user who can request different permissions for other account users. At present, this needs to be arranged through our MyFarm support team but this will be a feature that is available online very soon.

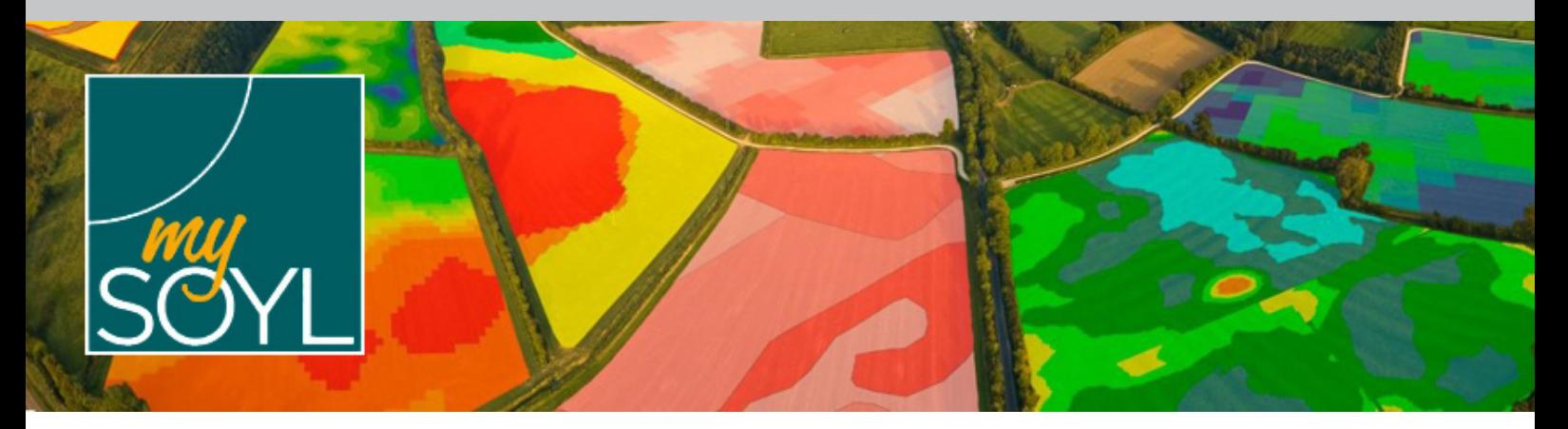

### New version of MySOYL

Alongside MyFarm, we have also released an updated version of [MySOYL](https://www.soyl.com/services/mysoyl) which has a number of new features. One of particular relevance is the Nutrient Data tool which allows you to easily view and compare your farm's nutrient data, without having to hunt around the office for hard copies of maps you probably filed away long ago.

To view your nutrient data, once you have selected the field/s you would like to view in the home screen, simply select the Map View icon from the right hand toolbar.

If you want to compare all four key nutrients at once, select the Saved Views icon on the left hand toolbar and then select the Nutrient Analysis option.

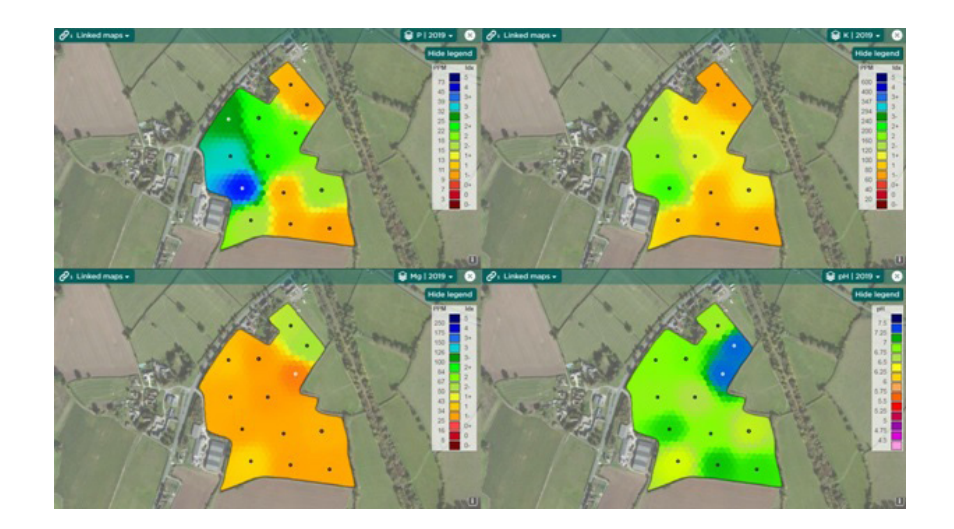

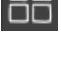

This will display nutrient maps for each of the four key nutrients: P, K, Mg and pH, as well as allow you to compare and identify trends. The maps also display in an improved format which shows patterns in nutrients more clearly and the sampling points within each field.

↔

To inspect nutrient levels more closely within a field you can use the Layer Inspector tool to provide the precise nutrient levels in any one location.

Alternatively, if you only want to look at one particular nutrient, when you enter the Map View screen you can select the nutrient from the Layer Selector menu at the top right of the screen. Here, you can select a year which is useful for comparing how your fields have changed from previous sampling results. To do this, open two windows from the left hand toolbar, select the same nutrient in each but select different years.

## Get in touch

For more information about any of the above features or if you would like to learn more about MyFarm, visit the [MyFarm webpage](https://www.frontierag.co.uk/crop-production/myfarm-info) or get in touch using the contact details below.

Call 03330 141141 | Email [myfarm@frontierag.co.uk](mailto:myfarm%40frontierag.co.uk?subject=MyFarm%20Enquiry)